# **Quick Guide of Void Vaccination Record for COVID-19 Vaccination Programme**

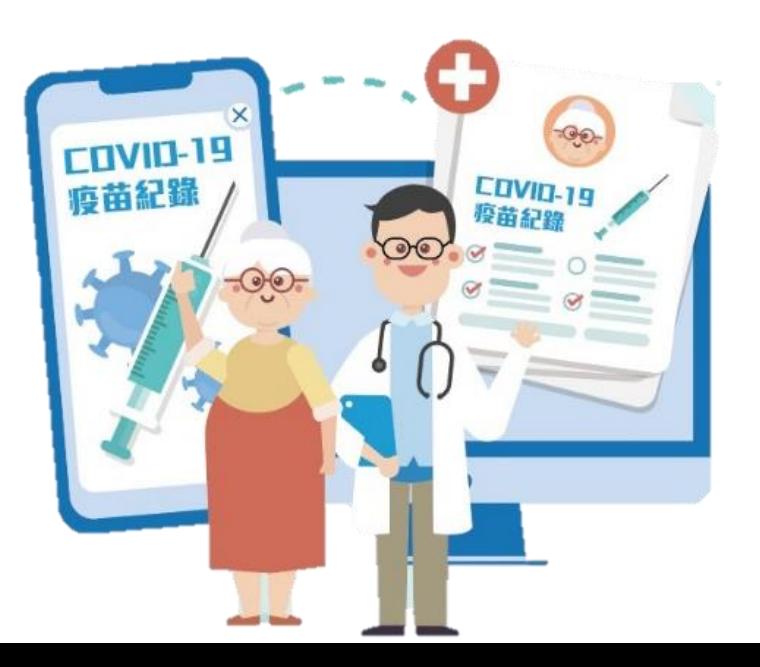

1

**v.1 (w.e.f. 5 March 2021)**

# Void Vaccination Record for Service Provider Account and Data Entry Account

#### $1.$ Login eHS(S) System

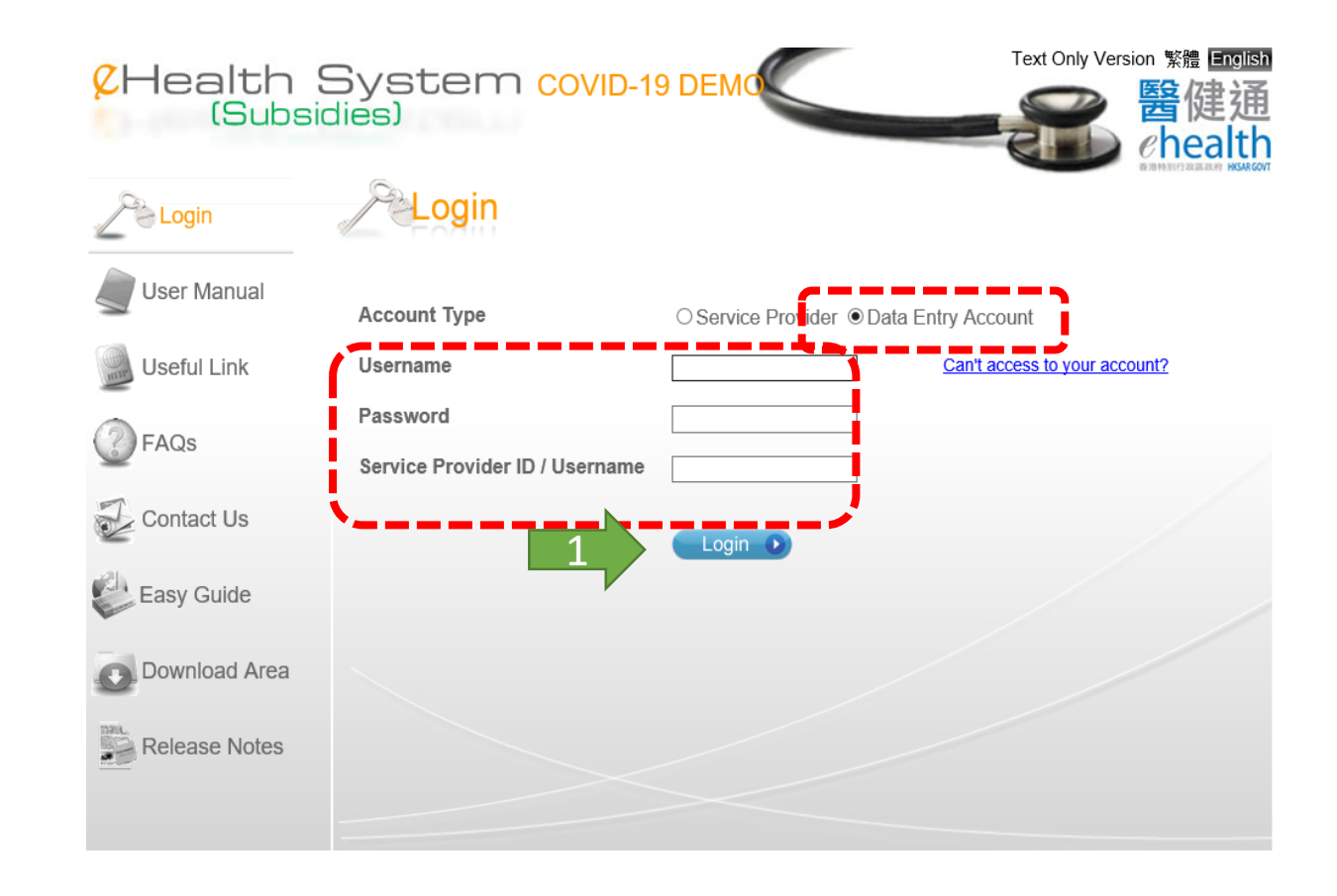

## 2. Open menu

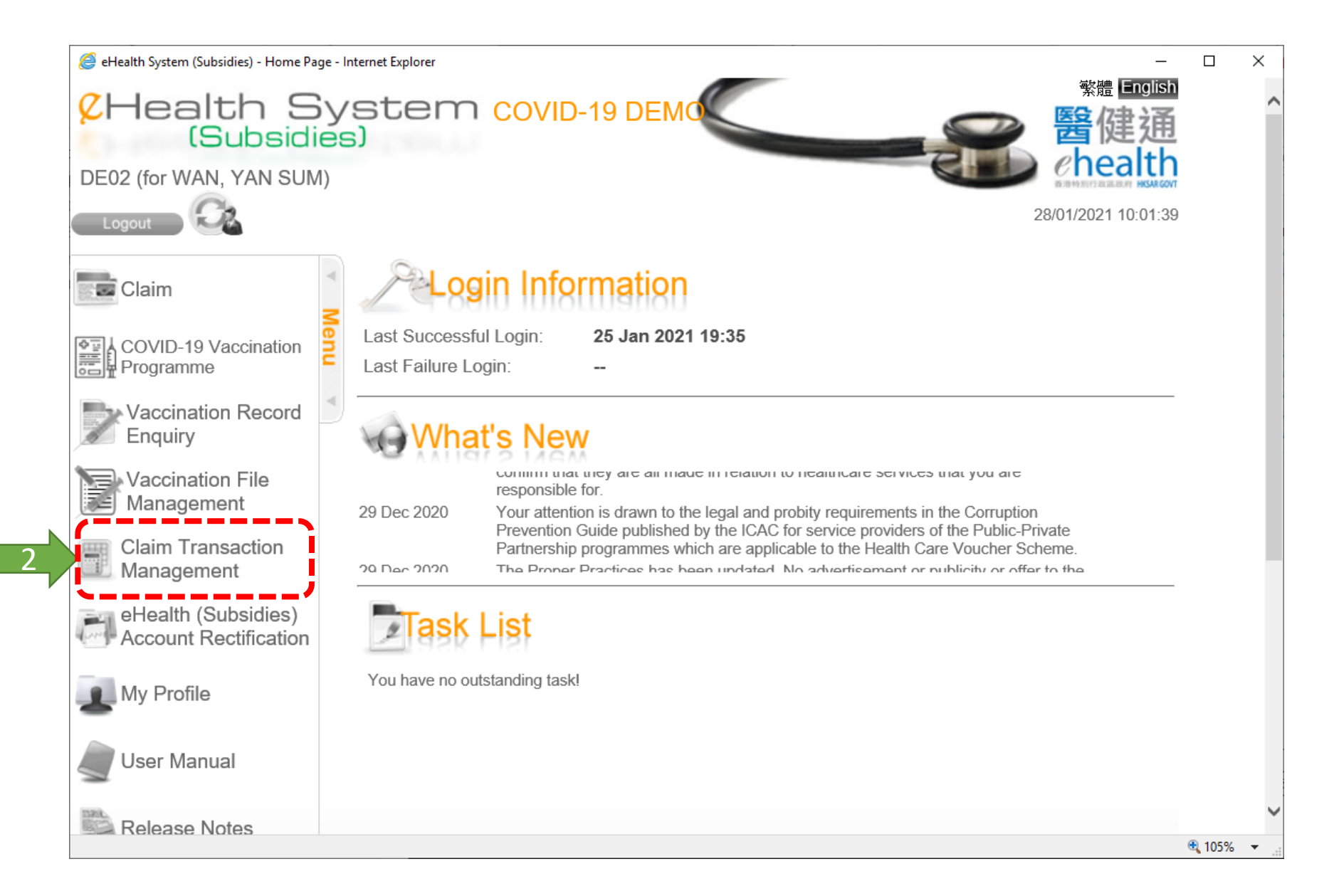

3. Search vaccination record to void

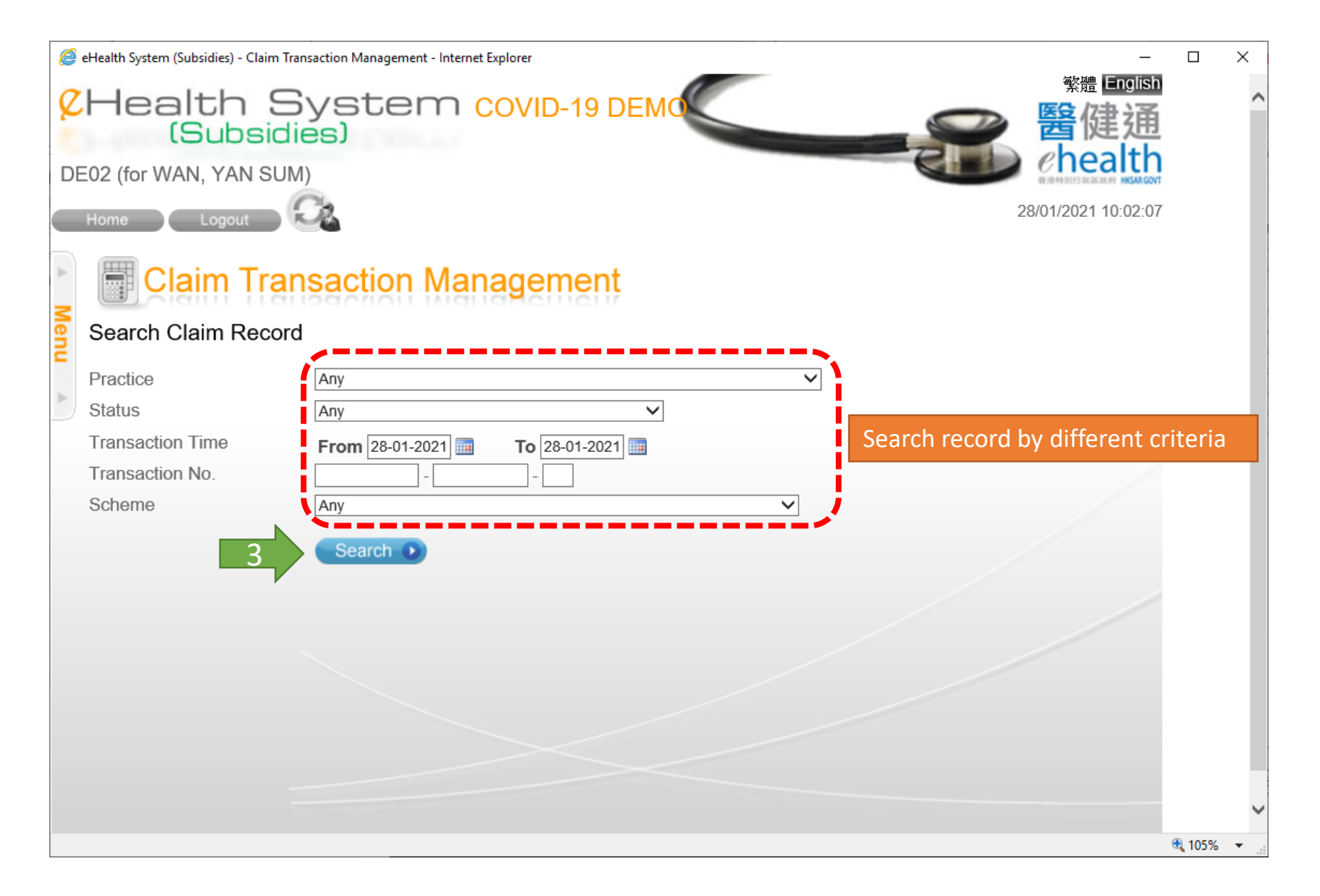

## 4. Search result page

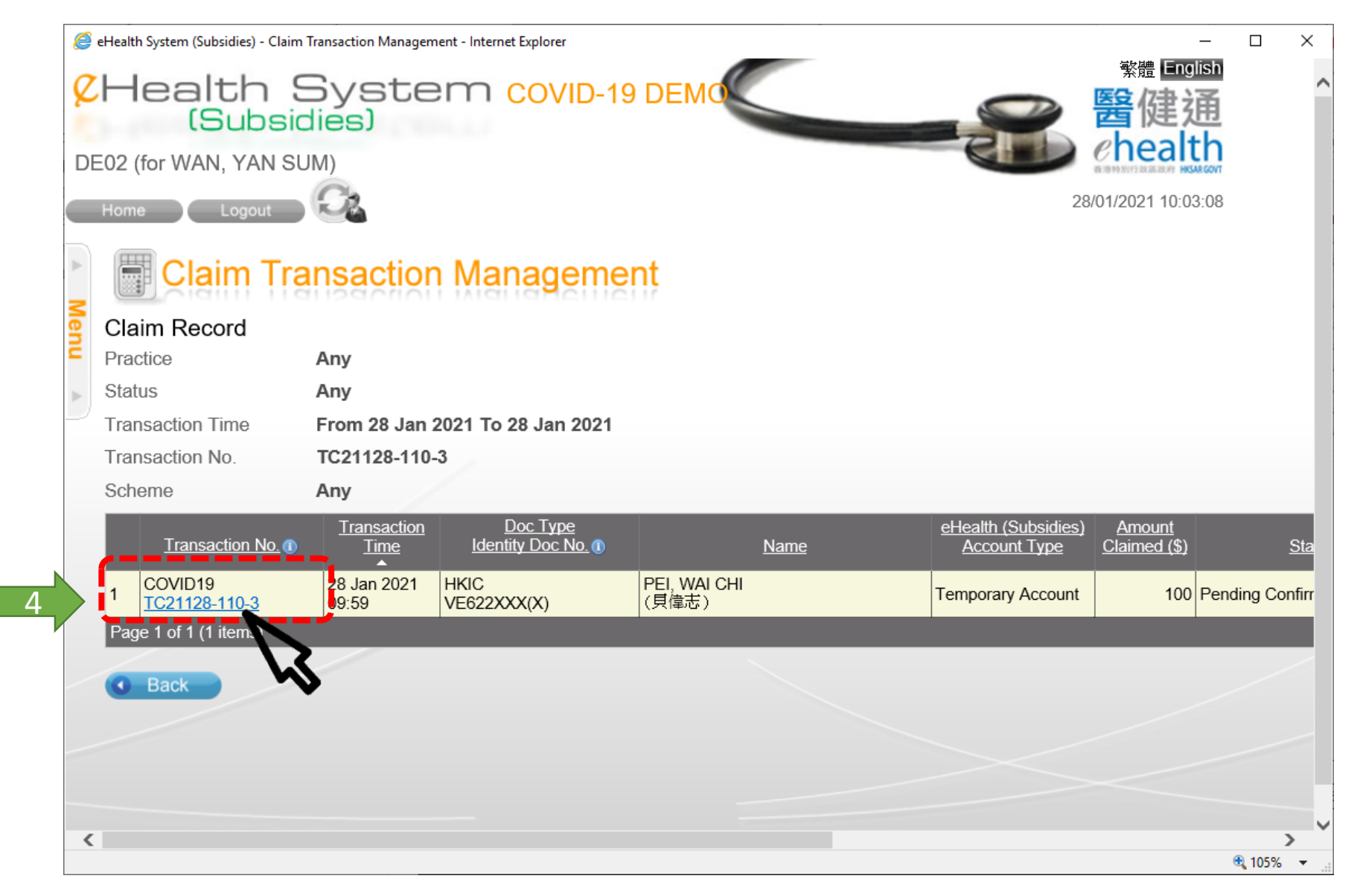

## 5. Void record

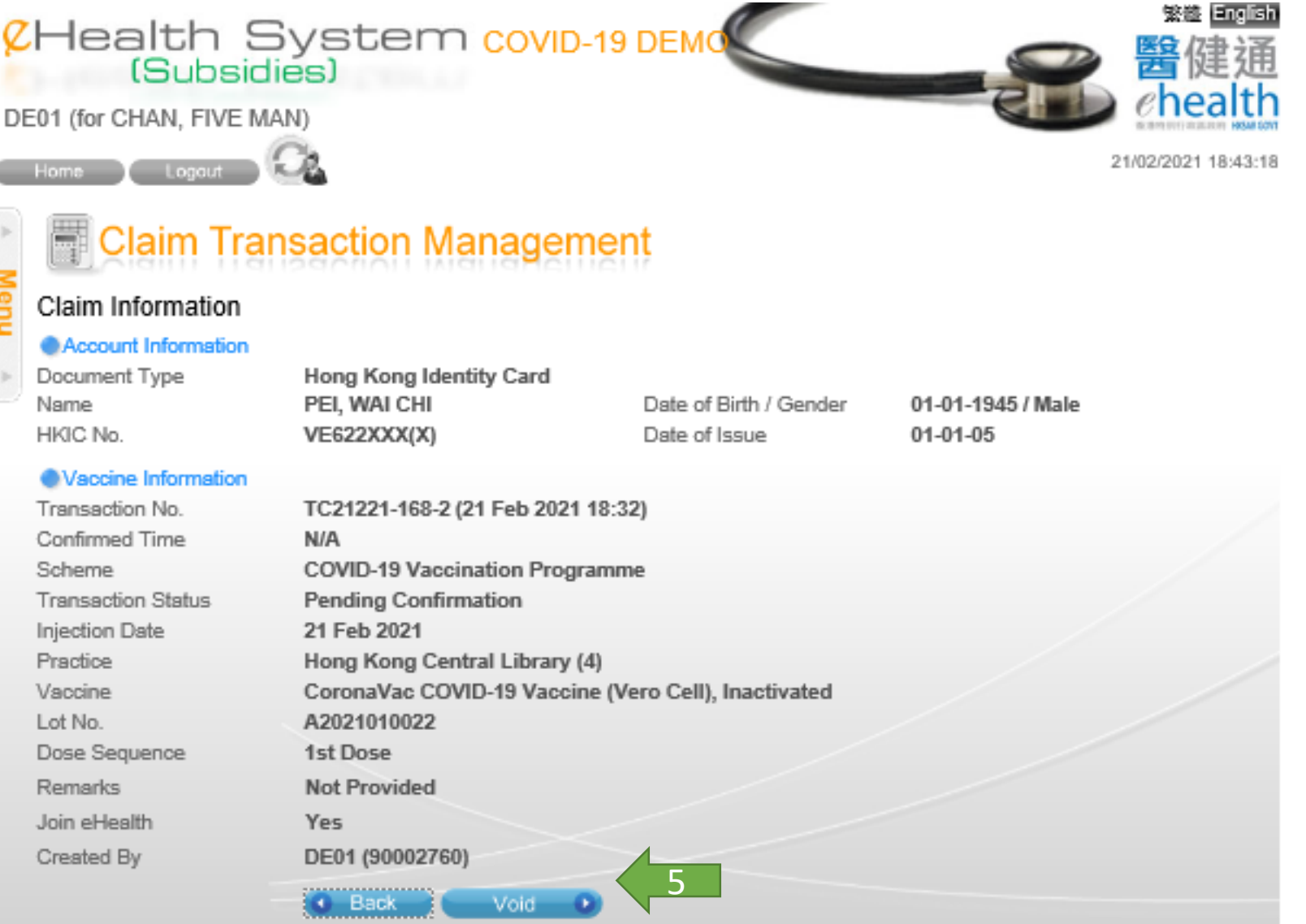

## 6. Input void reason

**Menu** 

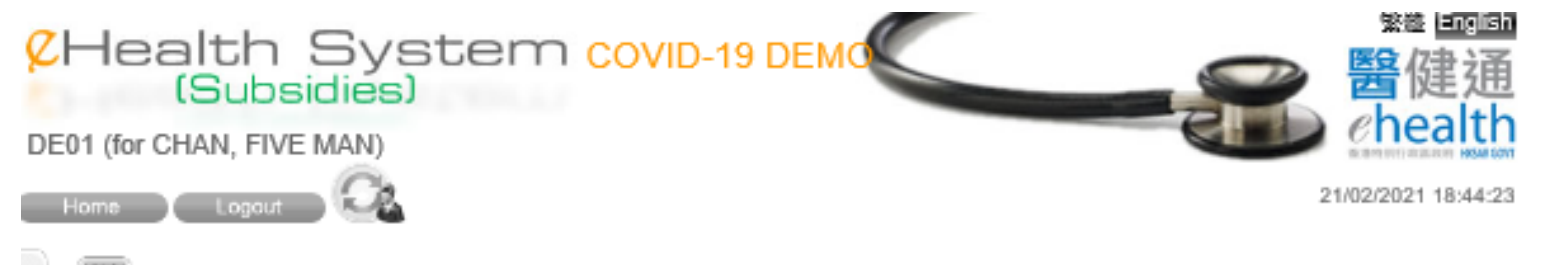

### **Claim Transaction Management**

### Claim Information

#### Account Information

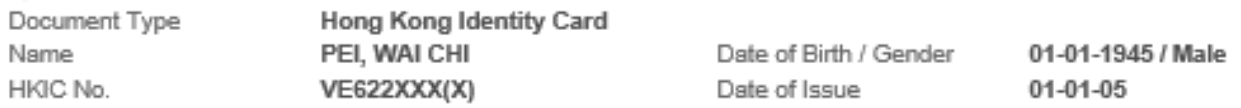

#### Vaccine Information

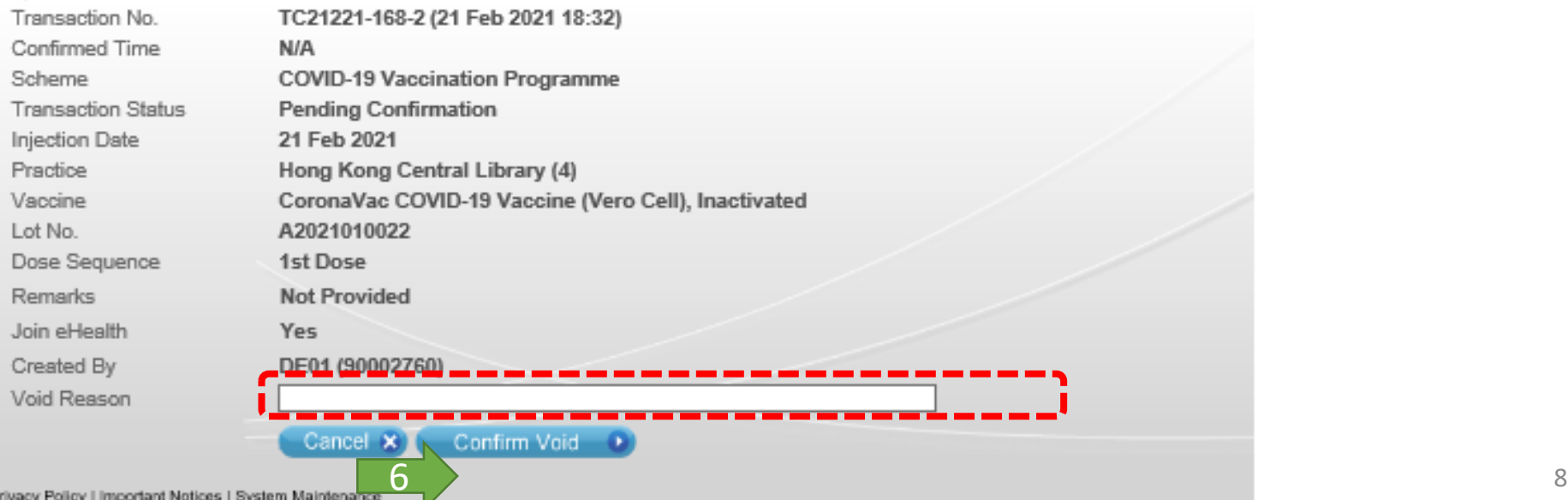

# 7. Void completed

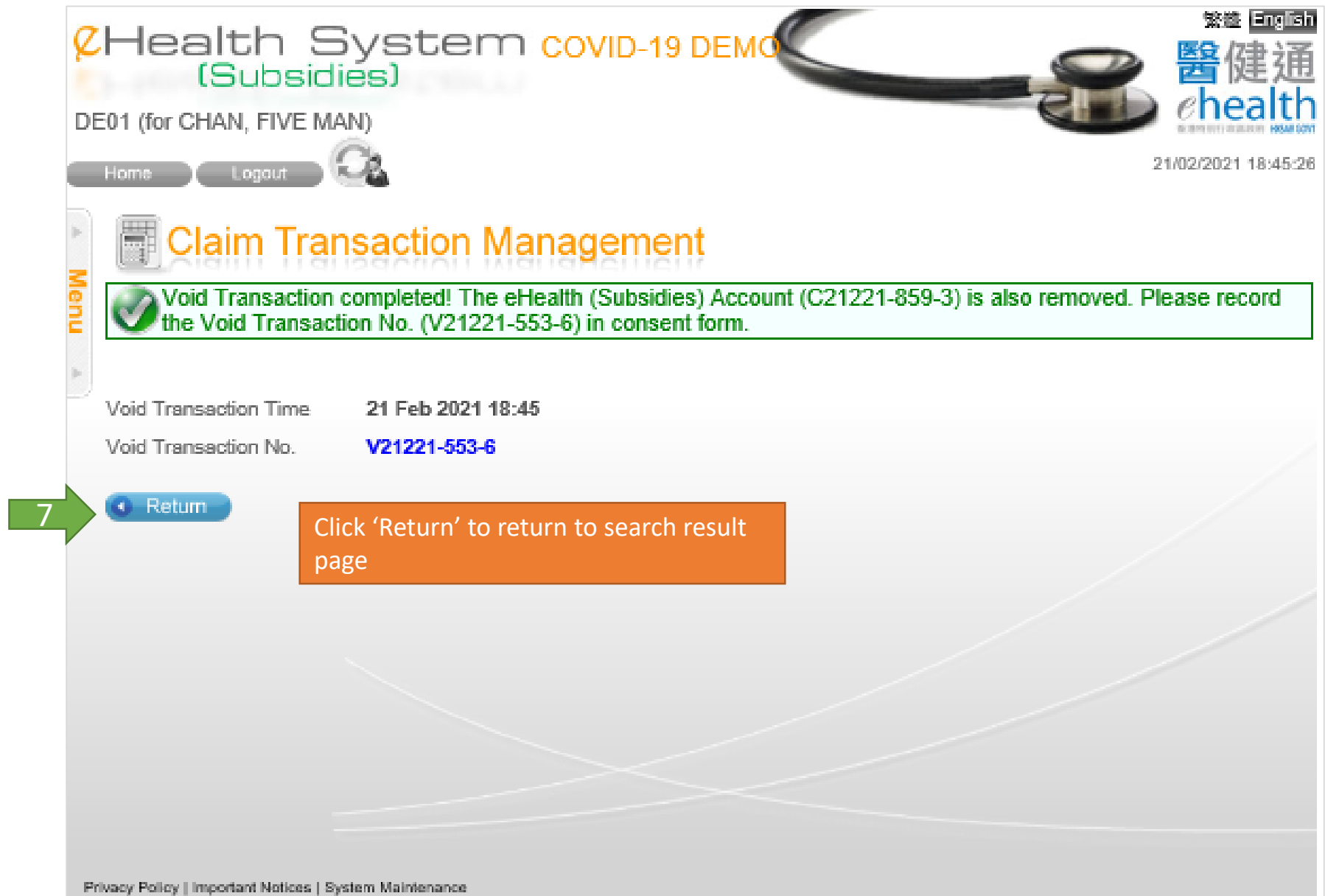

# 8. Return to search result page

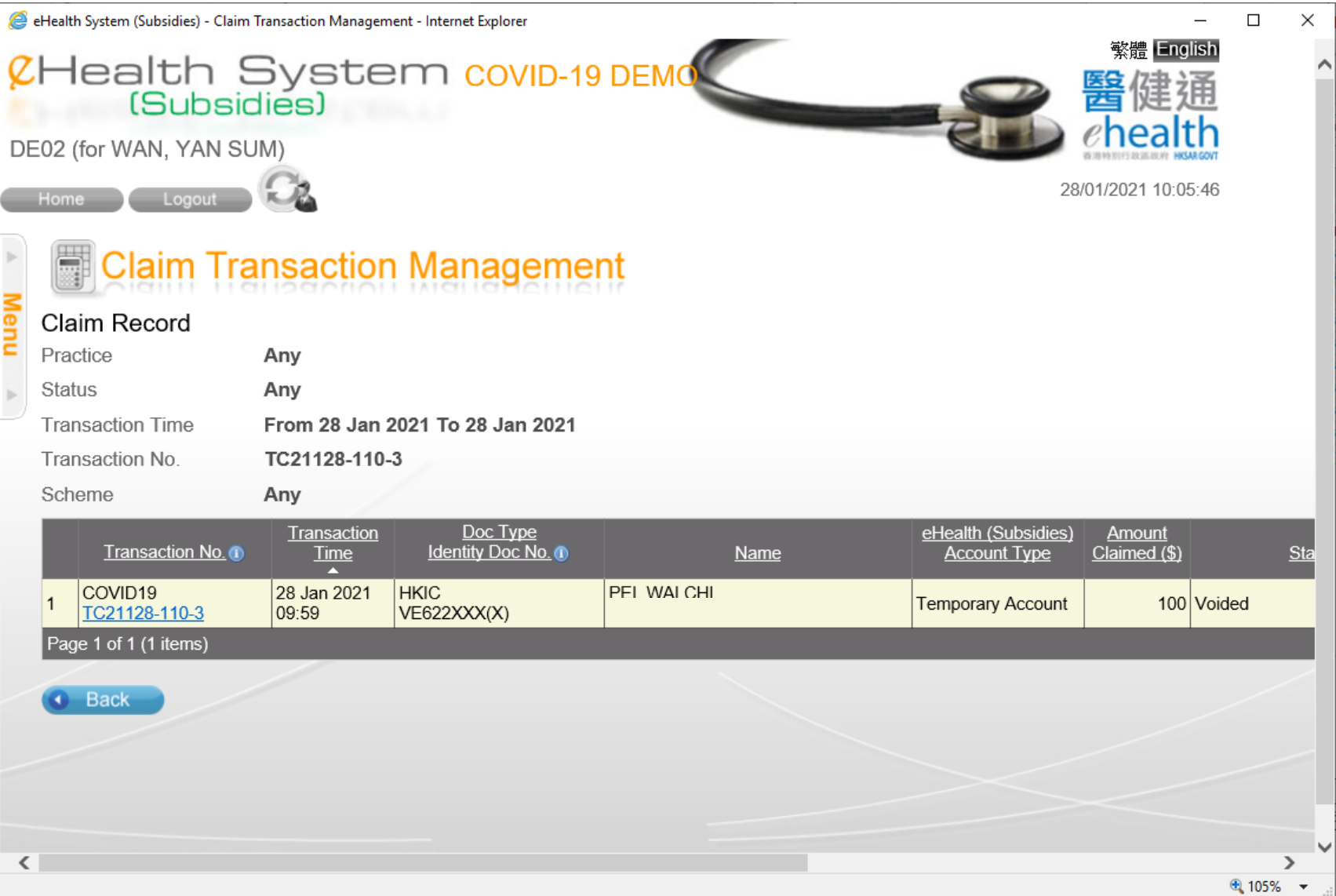

10

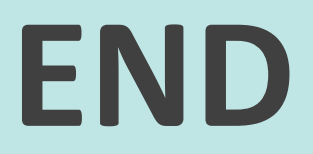